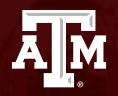

How to submit a Continuing Review and Study Closure

Human Research Protection Program (Last Updated: 07/01/2025)

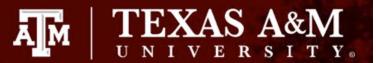

This PowerPoint will assist you in submitting a continuing review. Please be aware that the continuing review form is the same form used to close out a study.

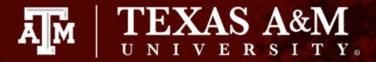

#### **Getting started**

- 1. Navigate to the IRB workspace
- Select Submissions tab
- 3. Select All Submissions tab
- 4. Note: **Filter by** allows you to sort through your studies by name, PI first and last name, and submission type.
- 5. Open your study by selecting the **folder symbol** or the **name** of the study.

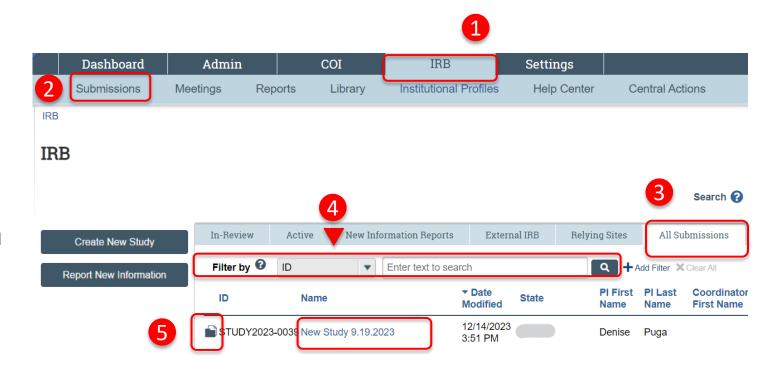

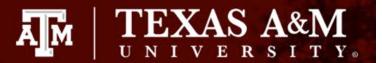

#### **Creating a Continuing Review**

1. Select Create Modification/CR

**IMPORTANT!** Select this option even if you are needing to close out a study.

#### Approved

Entered IRB: 12/1/2022 11:25 AM

Initial approval: 12/1/2022 Initial effective: 12/1/2022 Effective: 12/9/2022 Approval end: 11/30/2023

Last updated: 4/6/2023 10:44 AM

#### **Next Steps**

View Study

**Printer Version** 

1 Create Modification/CR

Report New Information

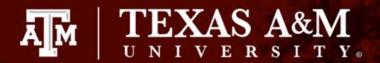

#### **Initiating a Continuing Review** Form

Select Continuing Review\*\*\*

\*\*\*If you would like to submit a *Modification* and Continuing Review, please jump to Slide <u>13</u>.

**Important notice:** Once you select *Save or* Continue, you will not be able to edit your response on this page. If an incorrect response was chosen, you will need to discard the submission and start again (instructions on how to discard a submission can be found on **Slide 15**).

You Are Here: Test > 4 IRB Submission Modification / Creating New: IRB Submission Continuing Review Modification / Continuing Review / Study Closure \* What is the purpose of this submission? ( Continuing Review Modification / Update O Modification and Continuing Review Clear Continue (-) Exit ■ Save

2. Click **Save** and then **Continue** 

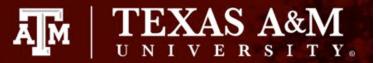

### How would you like to proceed?

- 1) Submit a continuing review. Please continue to the next slide.
- 2) Close out my study. Please click <u>here</u> to be directed to Slide 10.

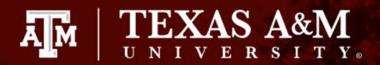

#### **IMPORTANT NOTICE!**

Before proceeding, determine if your study requires an Administrative Check In or a Continuing Review:

Most minimal risk studies approved after January 20, 2019 do not require a continuing review, <u>but still</u> <u>must</u> undergo an Administrative Check In.

To identify if your study requires a continuing review or an administrative check in, please reference your initial approval letter. If your study requires an Administrative Check In, exit this guidance document and navigate to the Administrative Check In guidance tool found <a href="here">here</a>.

Example of a study that requires a continuing review:

At the convened meeting on 01/06/2021 the IRB approved this research from 01/12/2021 to 01/05/2022 inclusive.

It is recommended that you submit your next continuing review by 12/05/2021 to avoid a lapse in approval. Your study approval will end on 01/05/2022.

Example of a study that requires a an administrative check in:

The IRB approved this research on 08/29/2022.

Before 06/28/2023, you are to submit an Administrative Check-In Form to the HRPP/IRB. If the HRPP/IRB does not receive the form, there will be no approval of new research after 08/28/2023.

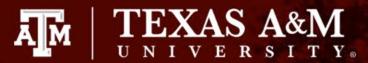

### **Continuing Review ONLY**

- 1. Complete the **Continuing Review/Study Closure Information** page:
  - All questions marked with a red asterisk (\*) require a response.
  - Read carefully over Question 4. Select only the response(s) that apply. If none apply, do not check any boxes. Note: If you select the first four items, you will be prompted to close out your study.
  - Read through each item in Question 5 and select all items that are <u>true</u>. For example, if no participants withdrew from the study since the last IRB approval, select "No subjects withdrew from the study."
  - If an item was left unchecked in Question 5, a description of the event must be uploaded in Question 6. Please use a Word document.
  - You will also need to complete the <u>Studies that require</u> Continuing Review form and attach it to Question 6.
- 2. Click Save and then Continue

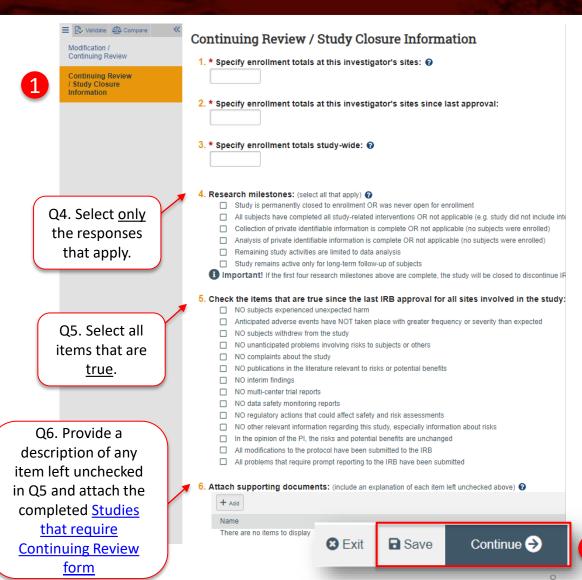

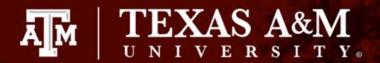

### Submitting your form to the IRB

- 1. Select **Finish** in the **Final Page** to be directed to the Study Workspace
- Click Submit from the Study Workspace
   IMPORTANT! The PI or PI Proxy must click
   Submit for the submission to be received by the IRB.
- 3. Click **OK**

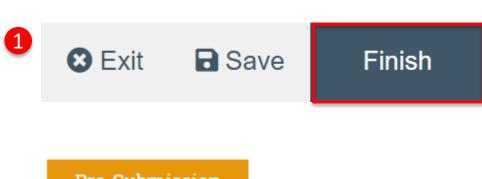

**Pre-Submission** 

Last updated: 5/22/2023 10:08 AM

**Next Steps** 

Edit Study

Printer Version

2 Submit

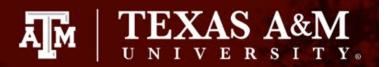

### **HOW TO CLOSE OUT A STUDY**

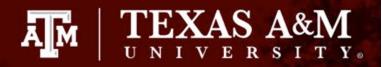

### How to close out a study

#### Complete the **Continuing Review/Study Closure Information** page:

- 1. All questions marked with a red asterisk (\*) require a response.
- 2. Select the first four research milestones in **Question 4**.
- 3. Select I acknowledge that this study will be closed in **Question 5.**
- Click Save and then Continue

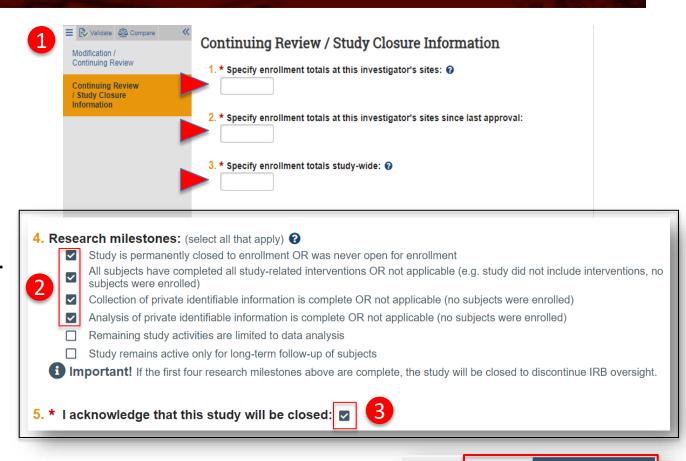

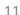

Continue (+)

■ Save

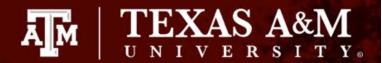

### Submitting your form to the IRB

- Select **Finish** in the **Final Page** to be directed to the Study Workspace
- Click **Submit** from the Study Workspace **IMPORTANT!** The PI or PI Proxy must click **Submit** for the submission to be received by the IRB.
- Click **OK**

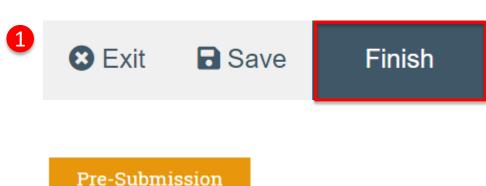

**Pre-Submission** 

Last updated: 5/22/2023 10:08 AM

**Next Steps** 

Edit Study

Printer Version

Submit

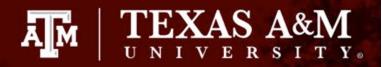

### HOW TO SUBMIT A MODIFICATION AND CONTINUING REVIEW

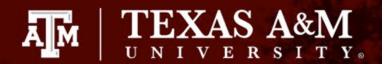

## **Modification and Continuing Review**

- 1. Select Modification and Continuing Review
- 2. Identify the **modification scope** (*must select at least one option, or both if applicable*):
  - Select Study team member information to add new study personnel
  - Select Other parts of the study for all other modifications to the protocol

Important notice: Once you select Save or Continue, you will not be able to edit your response on this page. If an incorrect response was chosen, you will need to discard the submission and start again. Instructions on how to discard a submission can be found on the next slide.

You Are Here: Test > 4 \_IRBSubmission Modification / Creating New: IRB Submission **Continuing Review** Modification / Continuing Review / Study Closure \* What is the purpose of this submission? ? O Continuing Review Modification / Update Modification and Continuing Review 1 To change the PI, choose 'Other parts of the study/site' scope Modification scope: ☐ Study team member information ☐ Other parts of the study ■ Save Continue (+) Exit

Click Save and then Continue

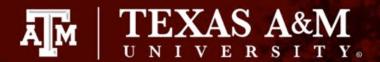

#### How to discard a submission

Once you select *Save* or *Continue* on the **Modification/Continuing Review** page, you will not be able to edit your purpose or scope.

If an incorrect response was chosen *and* the form has been saved:

- Click Exit to leave the submission and
- 2. Select **Discard** from the Study workspace.
- 3. A new submission will need to be initiated.

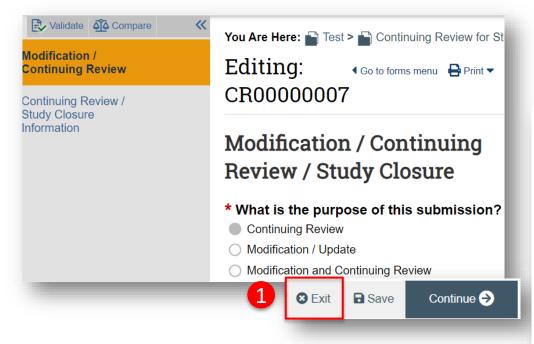

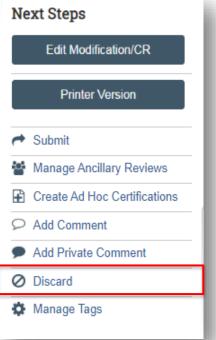

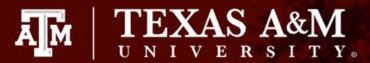

#### **Modification and Continuing Review**

- 1. Complete the **Continuing Review/Study Closure Information** page:
  - All questions marked with a red asterisk (\*) require a response.
  - Read carefully over Question 4. Select only the response(s)
    that apply. If none apply, do not check any boxes. Note: If you
    select the first four items, you will be prompted to close out
    your study.
  - Read through each item in Question 5 and select all items that are <u>true</u>. For example, if no participants withdrew from the study since the last IRB approval, select "No subjects withdrew from the study."
  - If an item was left unchecked in Question 5, a description of the event must be uploaded in Question 6. Please use a Word document.
  - You will also need to complete the <u>Studies that require</u> <u>Continuing Review form</u> and attach it to Question 6.
- 2. Click Save and then Continue

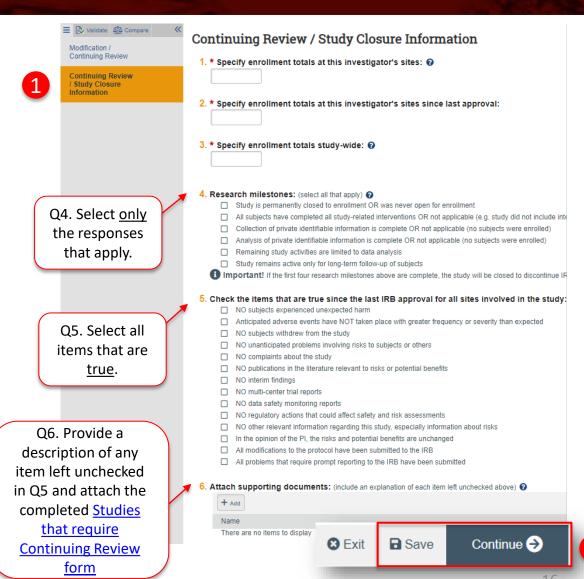

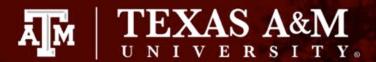

# Modification and Continuing Review (continued)

Complete the Modification Summary page

IMPORTANT! Provide a brief summary of the modification and a revised copy of your protocol document. All modifications must be added to the written protocol. It is not sufficient to provide the modification in Question 3. The revised protocol must be attached to the Basic Study Information page. If the revised protocol is not provided, the modification will be returned.

Select Save and then Continue

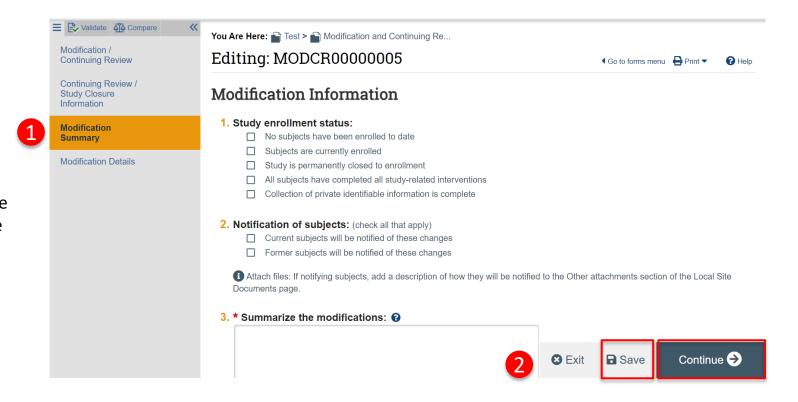

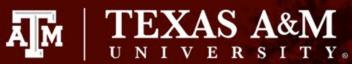

## Navigate the IRB Application to make edits

Once **Continue** is selected on the **Modification Summary** page, you will be brought to the application to make edits.

- 1. Use the navigator on the left side of the screen to locate any pages that need to be edited. The page currently being viewed will be shown highlighted in orange. To view a specific page, select the desired page on the navigator.
- Click Save after making any edits to ensure your work is saved.
- 3. Once all edits have been made and saved, click **Exit.**

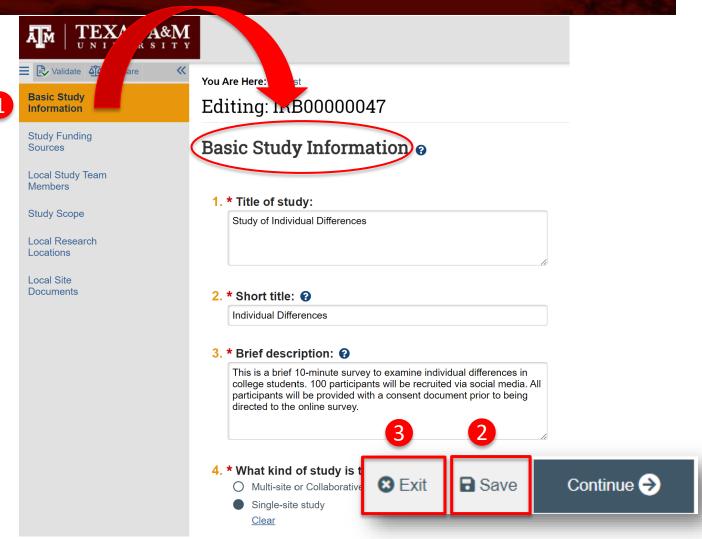

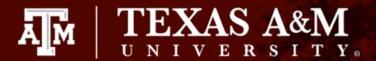

# How to attach your revised protocol

Modifications to approved procedures (e.g., participant enrollment, consent process, recruitment) require that you update your protocol document. Attach an updated protocol to the Basic Study Information page:

- 1. Navigate to the **Basic Study Information** page
- 2. Select **Update** on **Attach Protocol** (this can be either Question 7 or 8)
- Click Choose File and attach your revised protocol and then click OK

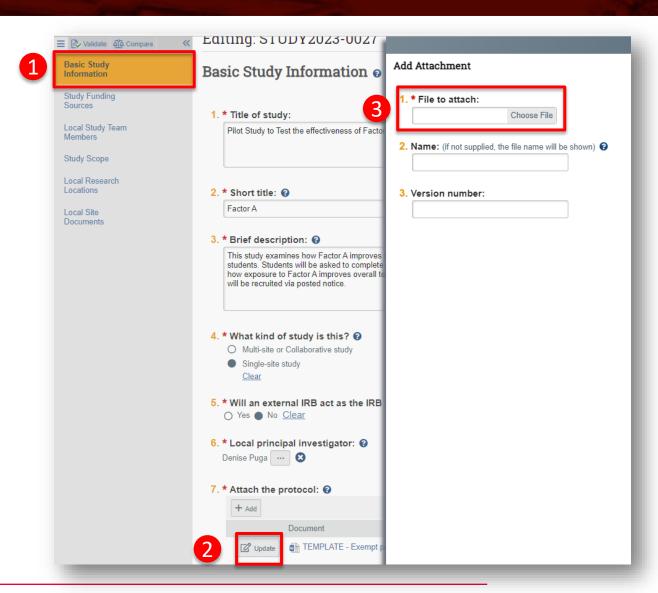

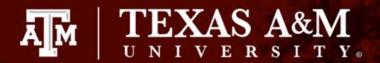

# How to attach new or revised study documents

If you need to add a new or revised study document in response to a clarification requested:

- 1. Navigate to the **Local Site Document** page
- Select +Add to attach a <u>new</u> study document or Update to attach a <u>revised</u> study document. It is important that you select the correct option to ensure good document management.
- 3. Click **Save**, then **Exit** to navigate back to the study Workspace.

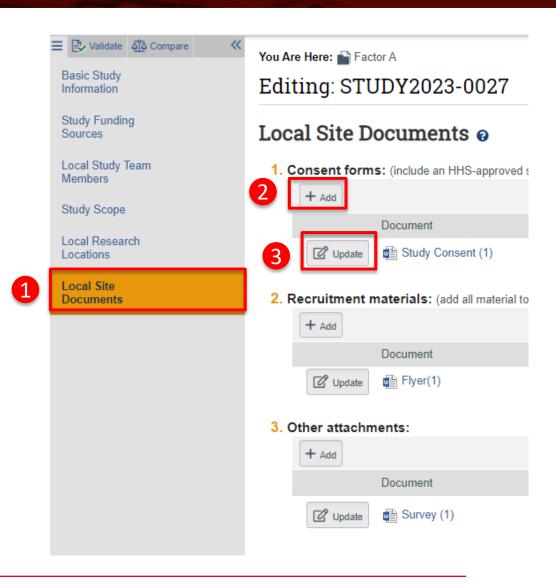

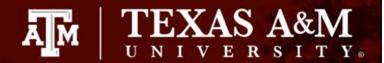

### Submitting your submission to the IRB

Once you have finished editing the IRB application and saved all your edits:

- 1. Select **Exit** to be directed to the IRB Workspace
- 2. Click **Submit**

**IMPORTANT!** The PI or PI Proxy must click **Submit** for the submission to be received by the IRB.

3. Click **OK** 

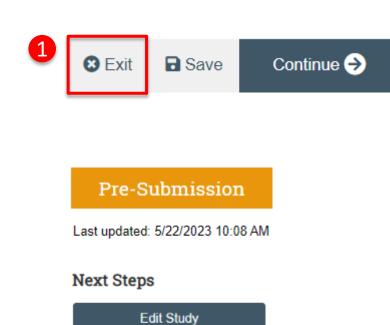

Printer Version